1. A cég fejlesztése során megbízta Önt, hogy gondoskodjon a megfelelő eszközök beszerzéséről:

a. A Switchek esetén elvárt két GigabitEthernet port, a többi portja elegendő 100 Mb/s sebességűként is.

- b. A SOHO forgalomirányítónak válasszon egy megfelelő vezeték nélküli Routert.
- c. A számítógépek és a szerver esetén elegendő a 100 Mb/s átviteli port használata. A vezeték nélküli csatlakozást bármilyen WiFi képes eszközzel tesztelhe $\Theta$ .

2. Helyezze el és kösse össze a topológiai ábrának megfelelően őket! A SOHO Router a CAEMLYN Routerrel az Internet porton keresztül kerül összekötésre.

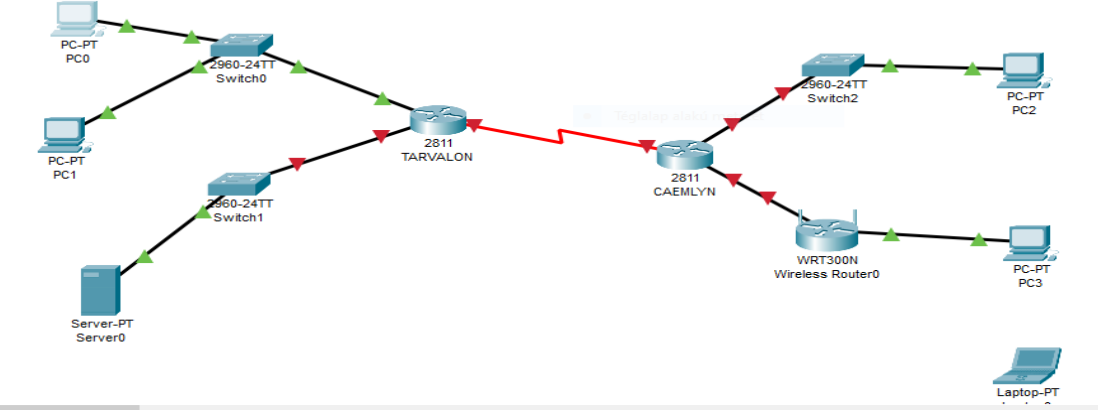

3. Az eszköznév az összes hálózai eszközön (Router és Switch) legyen a topológiai ábrának megfelelően beállítva. Router>ena

## Router#conf t Router(config)#hostname TARVALON Ugyanezt a CAEMLYN, TV\_SW1, TV\_SW2 és a C\_SW-n is megcsinálni

4. A TARVALON routeren és a TV SW1 eszközökön állítson be alapkonfigurációt az alábbiak szerint:

*ezt a feladatot érdemes a legvégén megcsinálni, hogy ne kelljen újra es újra beírni a jelszavakat*

a. Privilegizált jelszó: secretpass456

TARVALON(config)#enable secret secretpass456

- b. Lokális adatbázis bejegyzés: felhasználónév: amyrlin jelszó: amyrlin123 TARVALON(config)#username amyrlin secret amyrlin123
- c. Banner üzenet: "Welcome to the White Tower, this device is: [eszköznév]!"

TARVALON(config)#banner motd "Welcome to the white Tower, this device is: TARVALON!"

d. Jelszó tikosítás legyen akiválva.

TARVALON(config)#service password-encryption

**ugyanez: TV\_SW1 eszközön**

- 5. Állítson be a TARVALON Routeren SSH protokollt az alábbiak szerint
	- a. A tartománynév legyen tarvalon.local

TARVALON(config)#ip domain-name tarvalon.local

b. Generáljon hozzá 1024 bites kulcsot

TARVALON(config)#crypto key generate rsa

```
yes -> 1024
```
c. Akiválja az SSH 2-es verzióját

TARVALON(config)# ip ssh version 2

d. A konzolos és a virtuális vonal is a lokális adatbázis segítségével hitelesítsen.

TARVALON(config)# line console 0

TARVALON(config-line)# login local

TARVALON(config-line)# exit

TARVALON(config)# line vty 0 4

TARVALON(config-line)# login local

e. Legyen csak az SSH kapcsolódás is engedélyezve.

TARVALON(config-line)# transport input ssh

6. HálózaƟ címek beállítása

 a. Az IP.xlsx táblázat tartalmazza a szükséges IP paramétereket. A hiányzó értékeket számítsa ki az alábbi rendszer szerint:

i. Az egyes LAN méreteket az xlsx tartalmazza. Ez alapján végezzen el egy VLSM kalkulációt.

ii. A kiosztásnál a Router kapja meg a megfelelő tartomány utolsó kiosztható címét.

iii. A kiosztásnál a Switch kapja meg a megfelelő tartomány utolsó előt kiosztható címét.

iv. A számítógépek tetszőleges címet kaphatnak a fennmaradt címzésből.

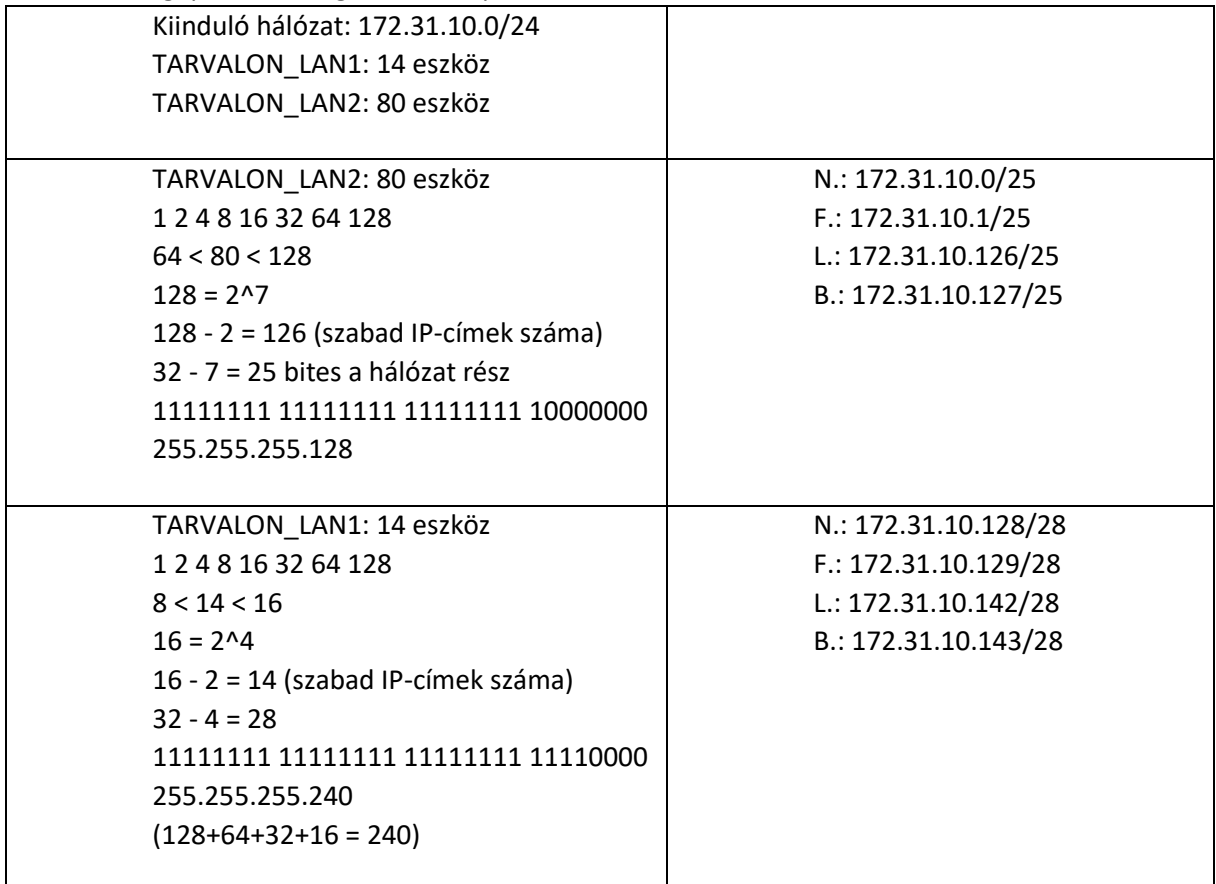

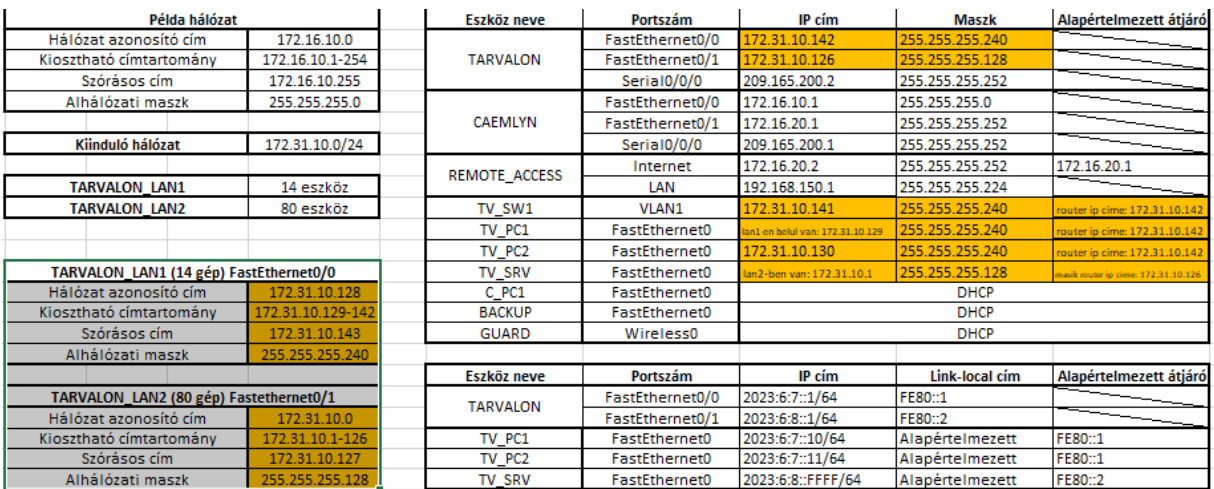

b. Állítsa be a hálózati címzést a hálózaton az IP.xlsx alapján. Amennyiben az előző feladatrészt nem sikerült elvégeznie, úgy használja az Alternaiv lapon található címkiosztást.

> TARVALON(config)# interface f0/0 TARVALON(config-if)# ip address 172.31.10.142 255.255.255.240 TARVALON(config-if)# no shutdown

TV SW1(config)# interface vlan1

TV\_SW1(config-if)# ip address 172.31.10.141 255.255.255.240

TV\_SW1(config-if)# no shutdown

TV\_SW1(config)# ip default-gateway 172.31.10.142

 c. A DNS szerver címe minden végberendezésen és a SOHO Router portjain 4.4.4.4 legyen minden IPv4 esetben.

d. Ahol a feladat jelöli állítsa be, hogy a számítógép DHCP protokollal kérje le az IP címet a Routertől

## P PCO

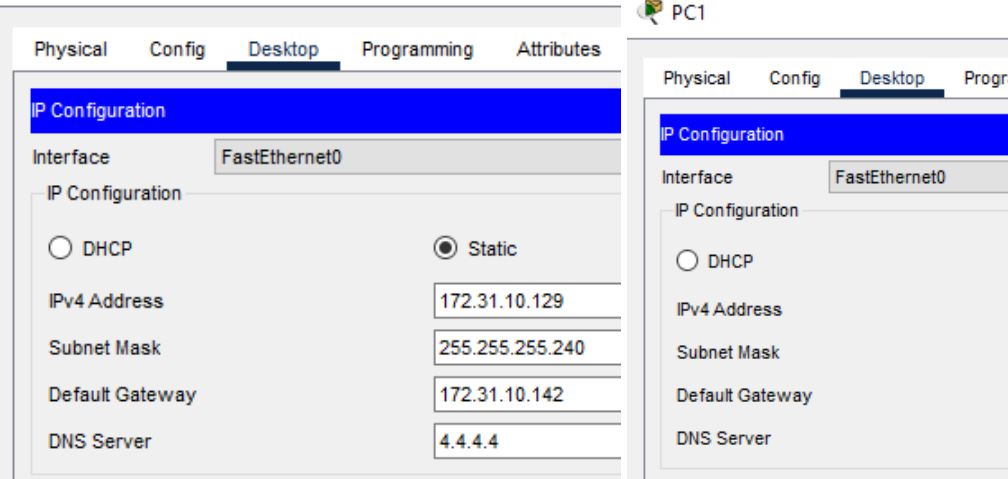

amming Attributes  $\circledcirc$  Static 172.31.10.130 255.255.255.240 172.31.10.142  $4.4.4.4$ IDuC Configuration

7. Konfigurálja fel a Wifi Routert az alábbiak szerint:

a. Az Internet portja a táblázat alapján kapjon staikus címet.<br>Wireless Router0

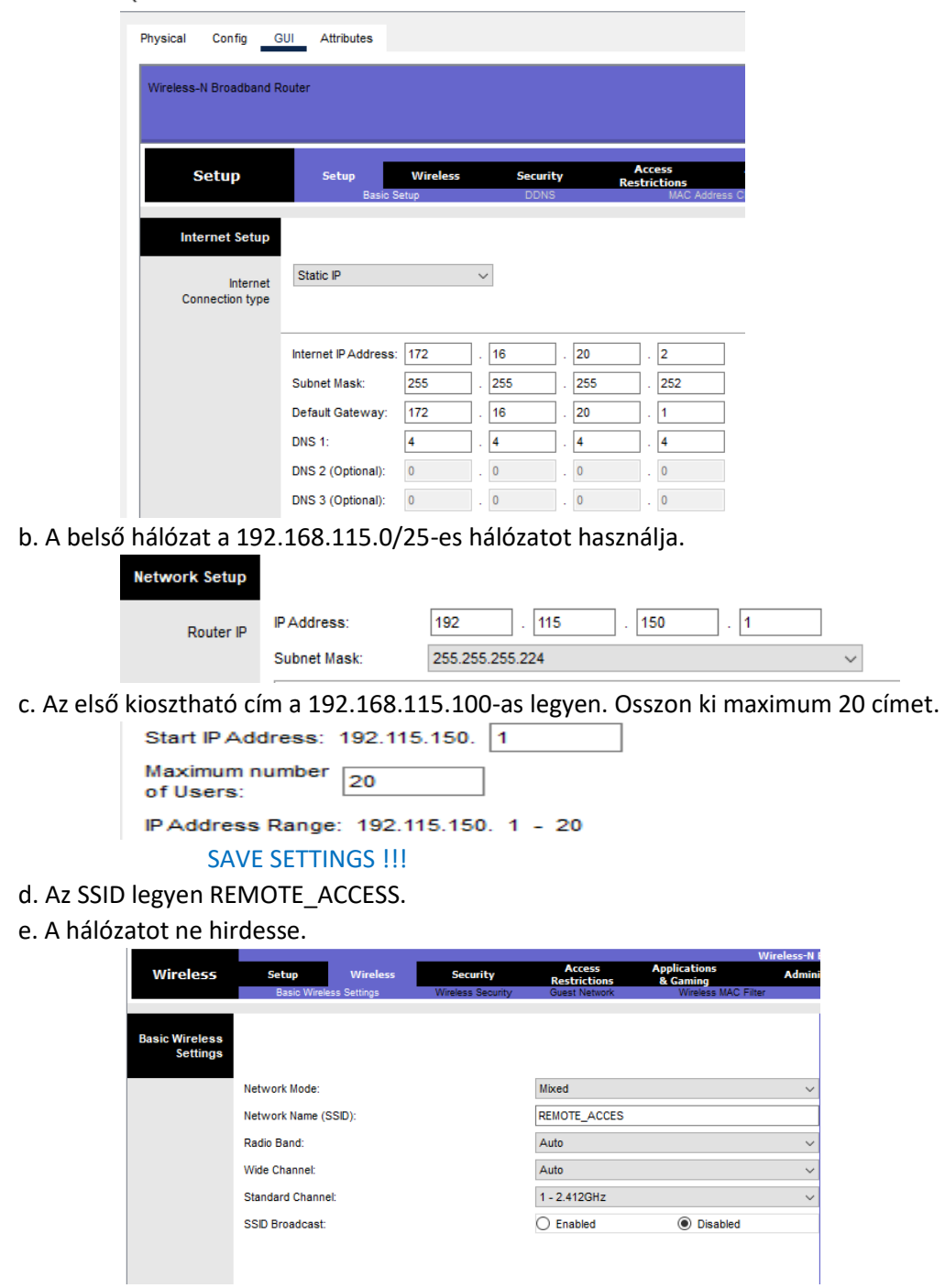

f. A jelszó RemoteSecret123 legyen.

g. Használjon WPA2-PSK kódolást AES tikosítással.

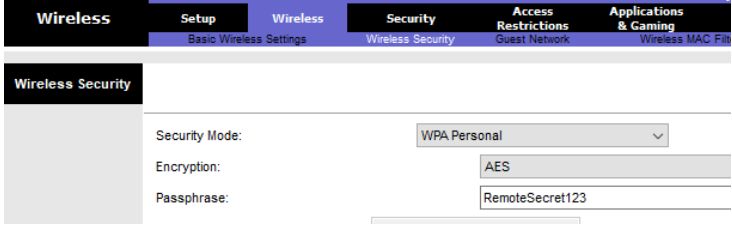

SAVE SETTINGS !!!

h. Csatlakoztassa az eszközöket hozzá!

8. Állítsa be a TARVALON Routeren és a megfelelő végberendezéseken az IPv6 címzést az IP.xlsx alapján.

TARVALON(config)#ipv6 unicast-routing TARVALON(config)#interface f0/0 TARVALON(config-if)#ipv6 address 2023:6:7::1/64 TARVALON(config-if)#ipv6 address fe80::1 link-local

9. Minden eszközön mentse a beállításokat, hogy egy újraindítás után is vissza tudjon töltődni a konfigurációs fájl.

> TARVALON#copy running-config startup-config CAEMLYN#copy running-config startup-config TV\_SW1, TV\_SW2\_ C\_SW

10. A TARVALON Router beállítását mentse el TFTP szolgáltatással a lokális szerverre. A fájl neve legyen TARVALONRouter.conf.

> TARVALON# copy startup-config tftp ? 172.31.10.1 TARVALONRouter.conf

11. Mentse el a REMOTE\_ACCESS router konfigurációját a BACKUP nevű eszközre az alábbi néven: mentes\_0607.cfg

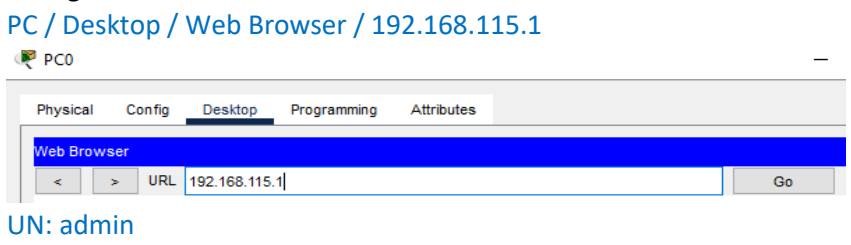

jelszó: admin Administration fül / BackUp Configurations gomb / Fájlnév: mentes\_0607.cfg